# **高校教师资格认定申请人**

# **网上报名流程**

## 第一部分 总体流程

## 一、网上注册阶段

登录"中国教师资格网"(http://www.jszg.edu.cn) 注册账户,并填报个人基本信息。具体操作步骤见"第三部 分具体流程"。

在填报过程,系统会对申请人的学历和普通话证书信息 进行数据比对,比对成功的申请人在受理确认时无需提供纸 质材料。

#### 二、网上报名阶段

申请人登录注册的系统账户,在"业务平台"中进行教 师资格认定的申请,选择本校确认点,填写认定相关信息并 提交。具体操作步骤见"第三部分具体流程"。

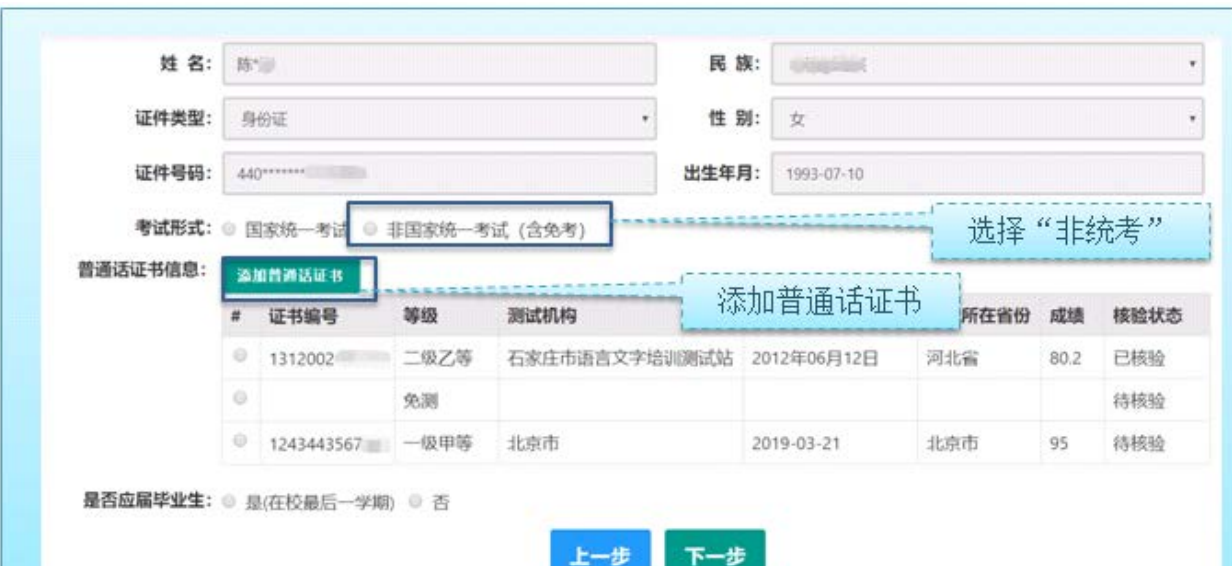

在报名过程中,应依照以下要求进行填报:

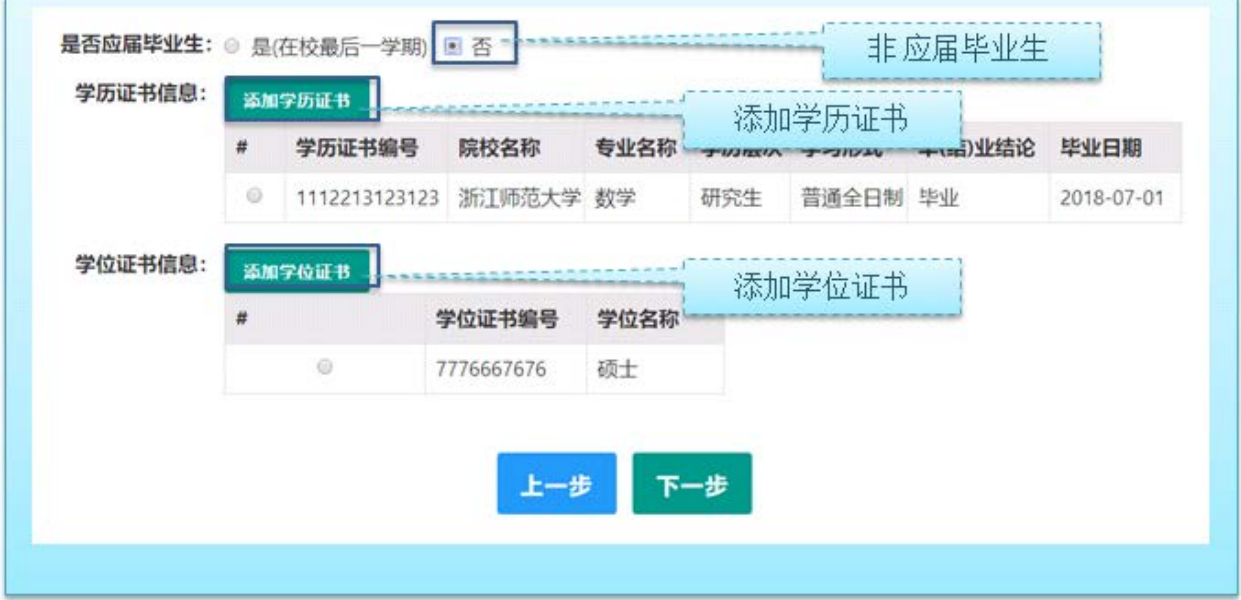

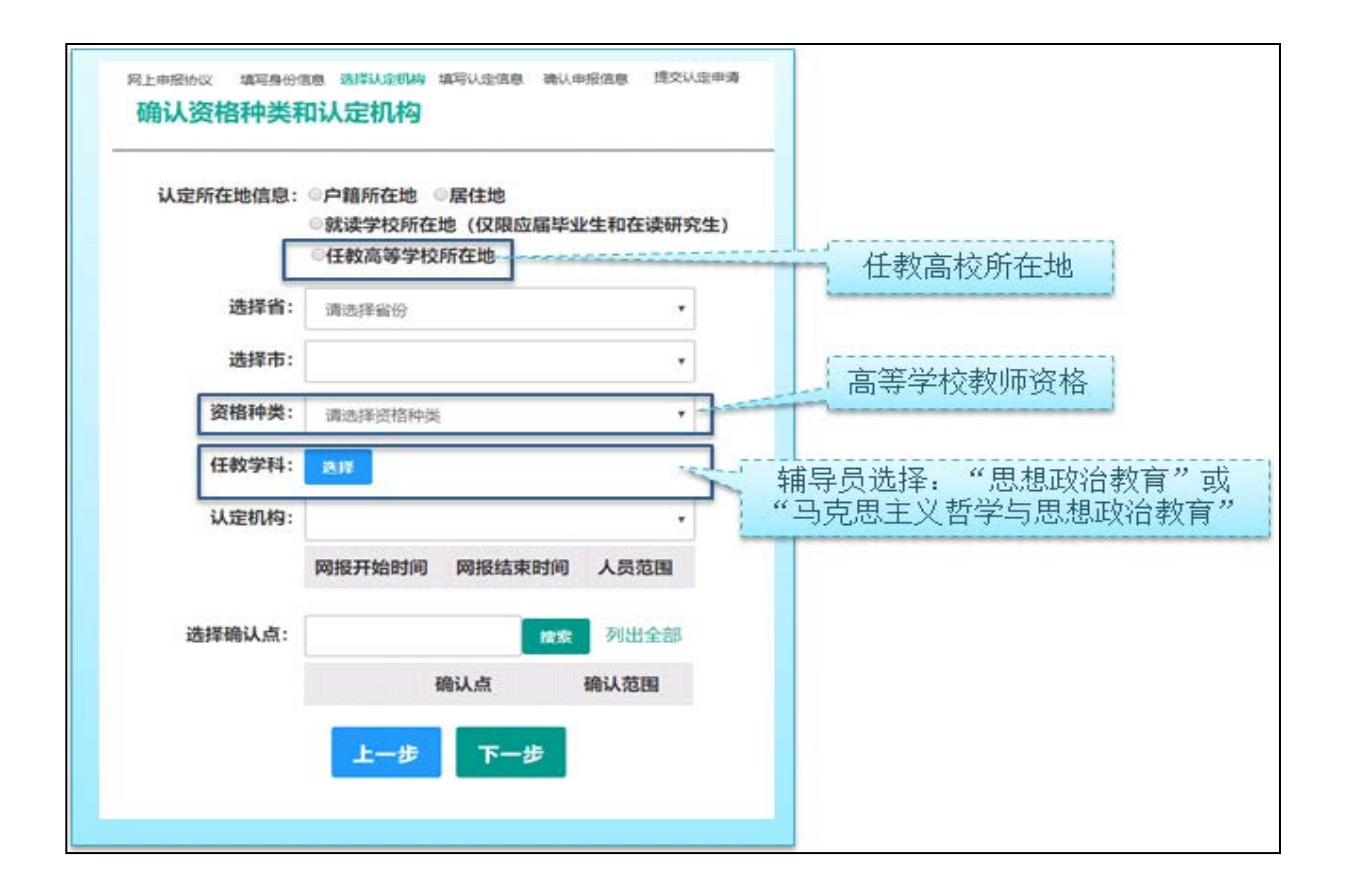

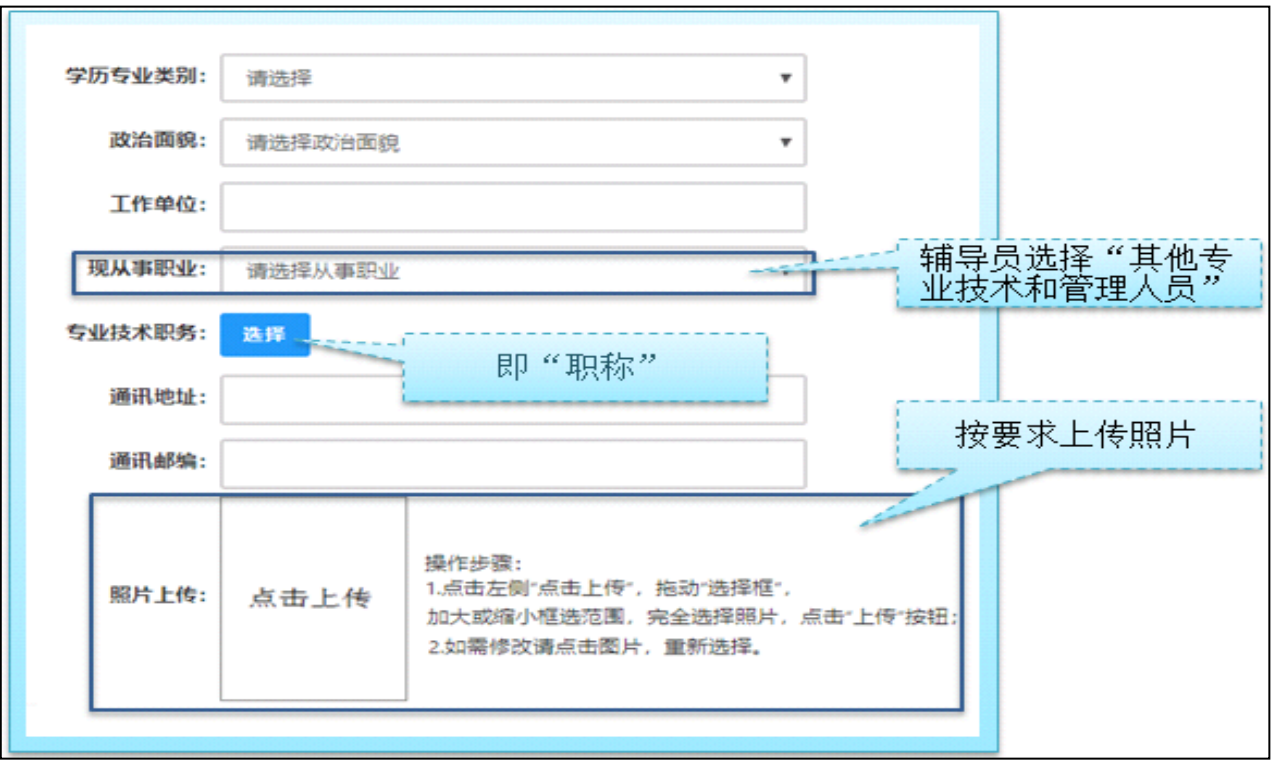

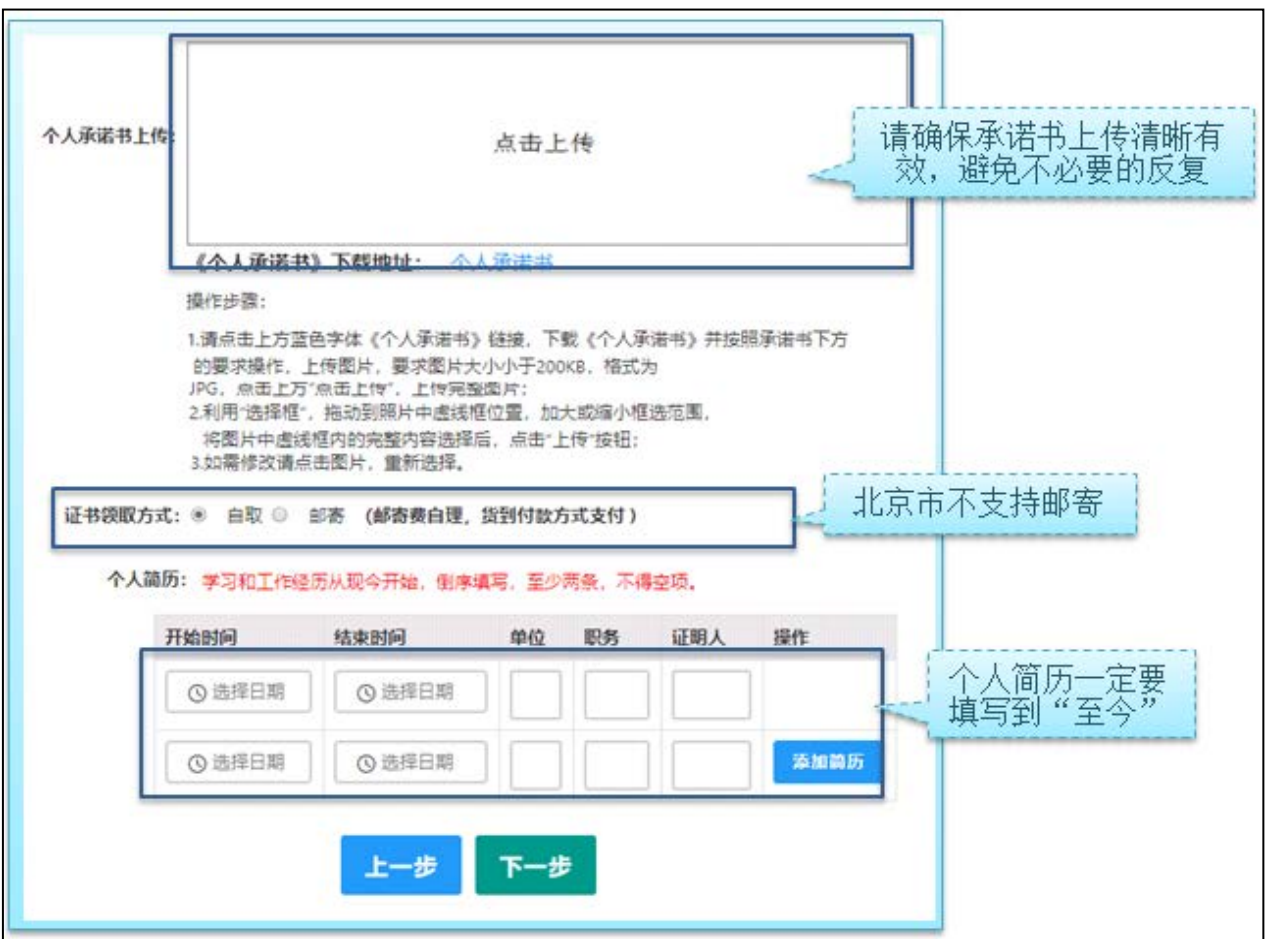

## 第二部分 注意事项

#### 申请人网上报名还应当注意以下事项:

第一,应如实填写各项报名信息。填报的部分信息将体 现在系统自动生成的《教师资格认定申请表》中并存入个人 档案,《教师资格认定申请表》由学校负责打印;

第二,网报上传照片应当为本人近期免冠正面一寸白底 证件照片,应与受理时提交的照片为同一底版;

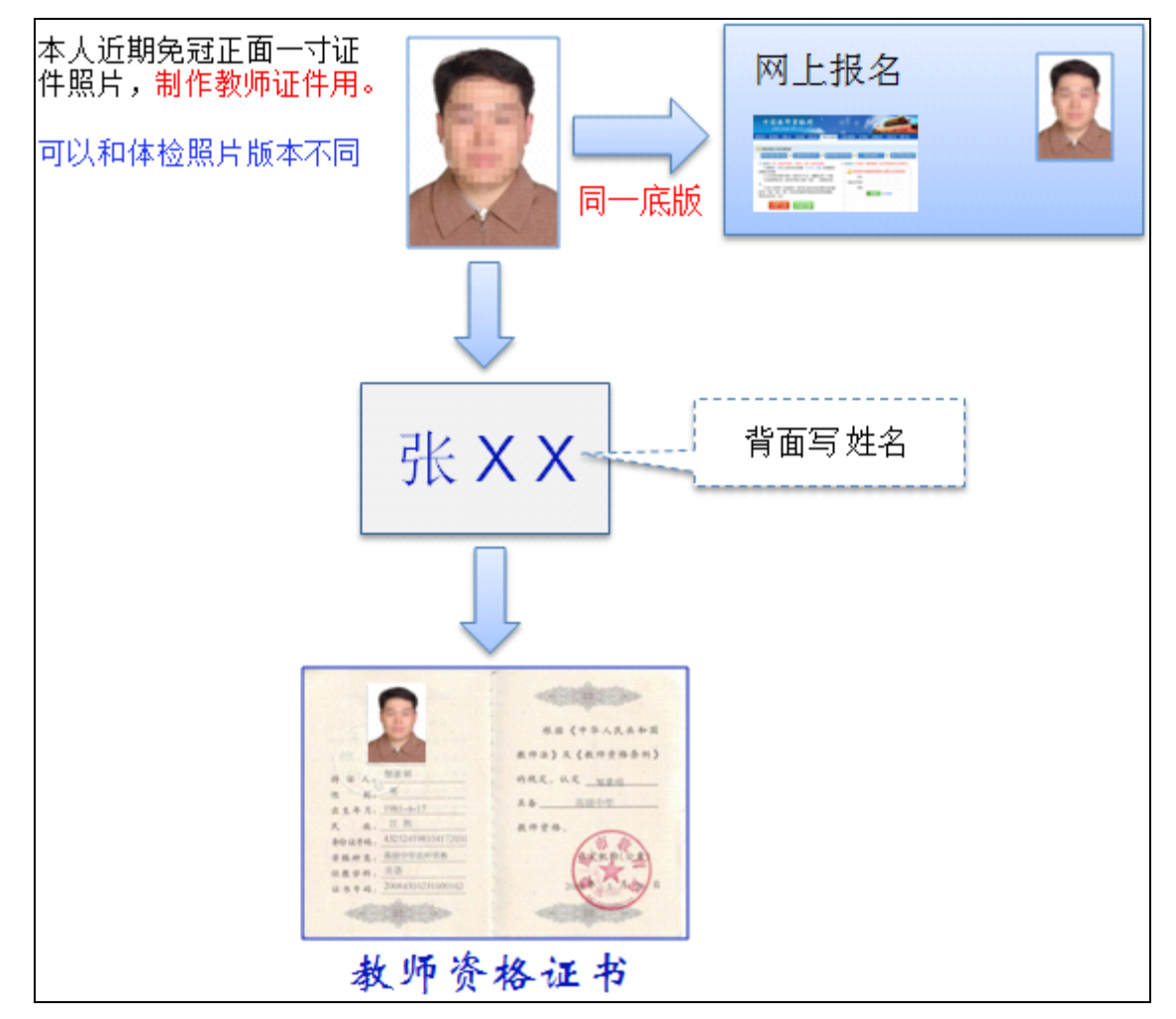

第三,申请人填写相关信息后还要下载打印《个人承诺 书》,签字后扫描或拍照,回传至系统。该《个人承诺书》

将以图片方式嵌入到此后要生成的《教师资格认定申请表》 中。上传的《个人承诺书》应为白底黑字,字迹清晰,信息 宗整,应包含本人签字和日期;

第四,申请人学历在网上报名系统比对成功的,无需提 供毕业证书原件至人事处核验,以下特殊情形除外:

1.申请人持有 2002 年之后在高校学生学历信息管理系 统相关数据库中注册的高等教育学历证书,但在网报系统中 信息没有比对成功的,应当提供毕业证书原件和在"学信网" (https://www.chsi.com.cn/)下载打印的《教育部学历证书 电子注册备案表》;

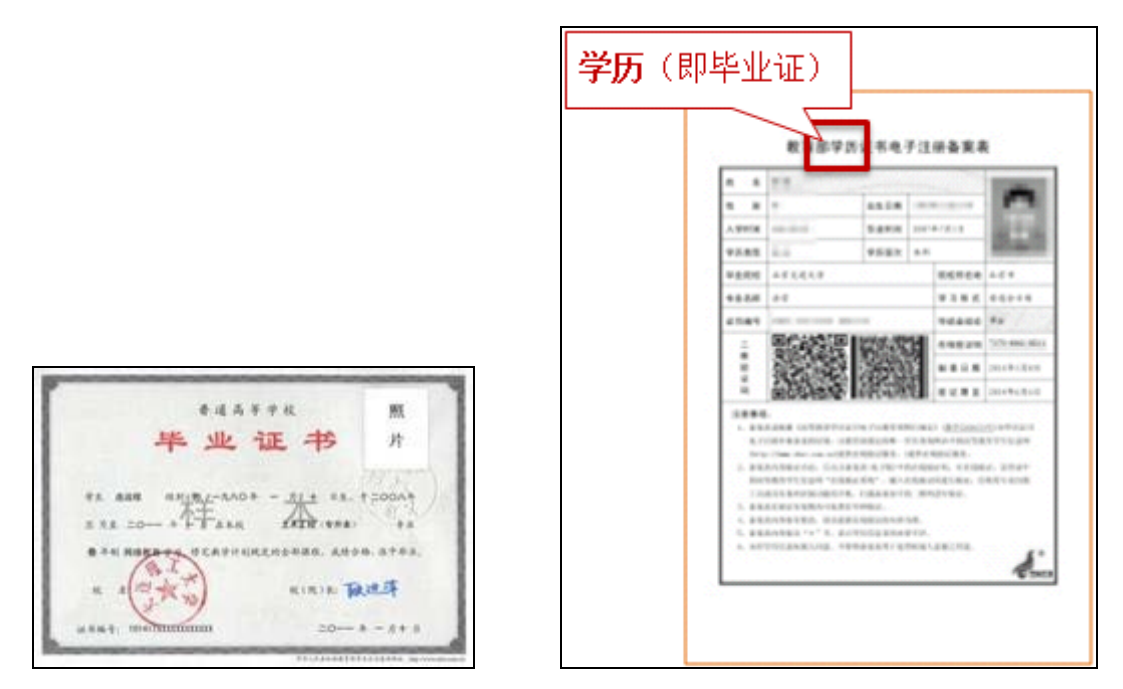

2.申请人持有 2002 年以前的高等教育学历证书,或者 2002 年之后未在高校学生学历信息管理系统相关数据库中 注册的高等教育学历证书的,应当提供毕业证书原件和由全 国高等学校学生信息咨询与就业指导中心出具的《中国高等

教育学历认证报告》(全国高等学校学生信息咨询与就业指 导中心认证服务处,地址:北京市海淀区北四环中路 238 号 柏彦大厦 506 室,联系电话:010-82199588)原件;

3.申请人持有军队院校学历的,除中国人民解放军第 二、第三、第四军医大学和解放军艺术学院外,应当提供毕 业证书原件和由全国高等学校学生信息咨询与就业指导中 心出具的《中国高等教育学历认证报告》原件;

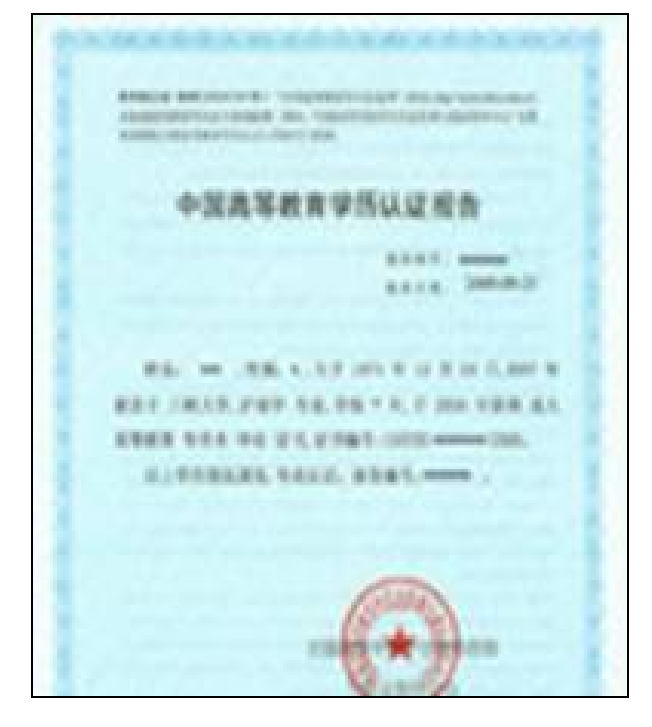

4.申请人持有香港、澳门、台湾地区高等学校毕业证书, 须经教育部留学服务中心认证,应当提供毕业证书原件和由 教育部留学服务中心出具的"港澳台地区学历学位认证书" (教育部留学服务中心港澳台地区学历学位认证系统网址: http://renzheng.cscse.edu.cn)原件;

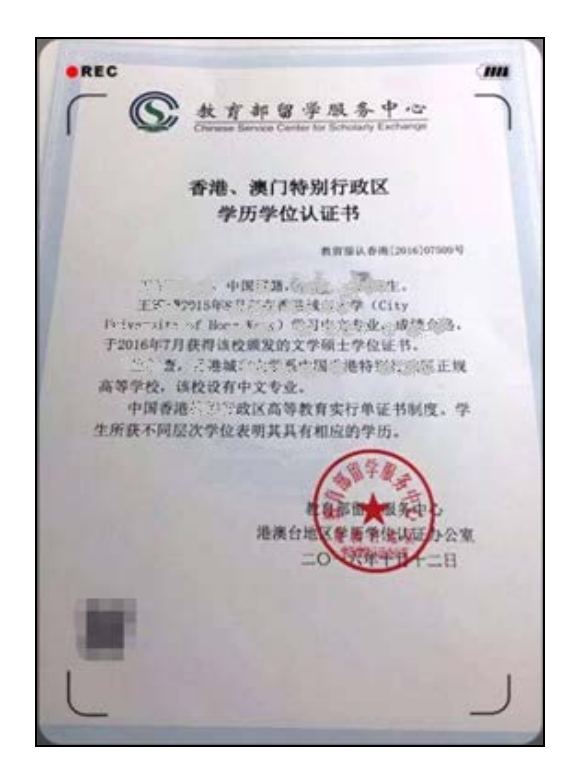

5.申请人持有国外高等学校毕业证书,须经教育部留学 服务中心认证,应当提供毕业证书原件和由教育部留学服务 中心出具的"国外学历学位认证书"(教育部留学服务中心 国外学历学位认证系统网址:

http://renzheng.cscse.edu.cn)原件;

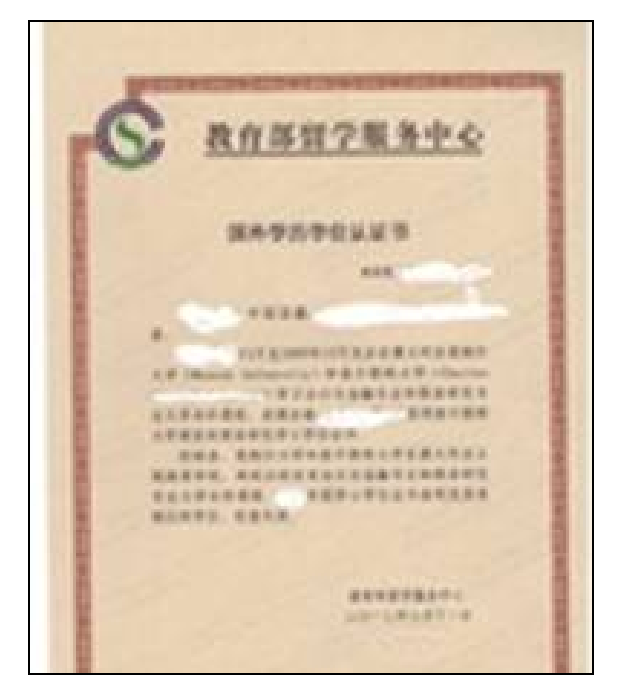

第五,提供《普通话水平测试等级证书》原件至人事处 核验,以下情形除外:

申请人普通话水平测试等级证书信息在网上报名系统 比对成功的,以及博士毕业申请人、副教授以上专业技术职 务申请人申请直接认定教师资格的,无需提供普通话水平测 试等级证书原件。

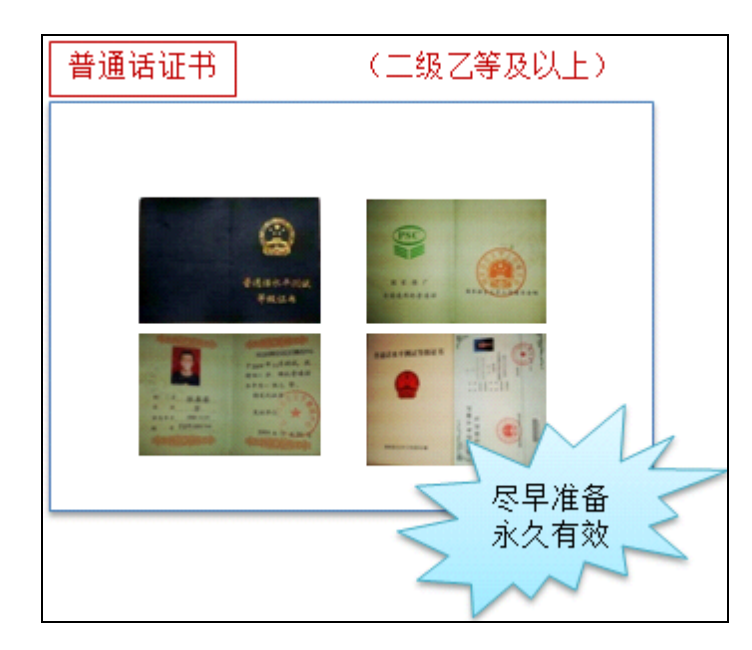

第六,专任教师任教学科务必选取到学科最小分支; 第七,简历务必填写到至今。

# 第三部分 具体流程

# 一、登录界面简介

申请人登录中国教师资格网([http://www.jszg.edu.cn](http://www.jszg.edu.cn/)),将看 到中国教师资格网首页如下图:

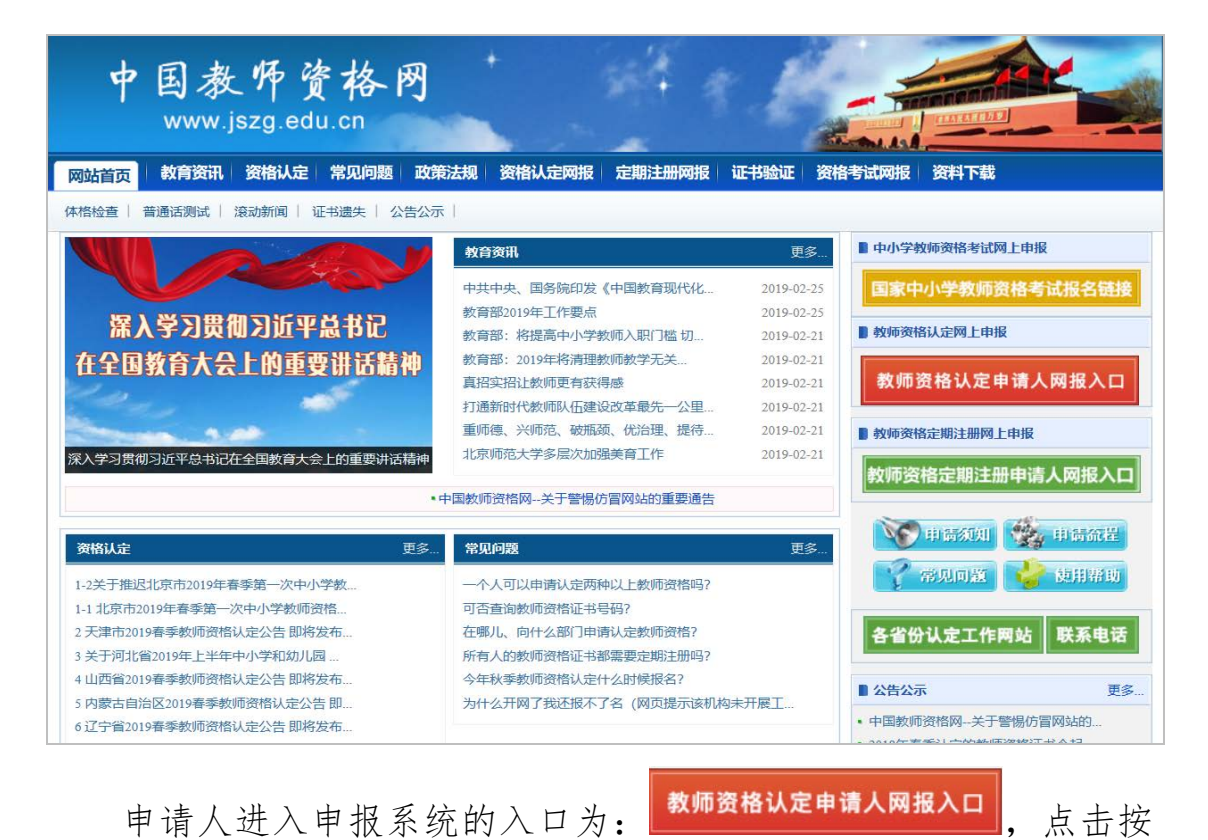

钮均可进入申报系统登录界面:

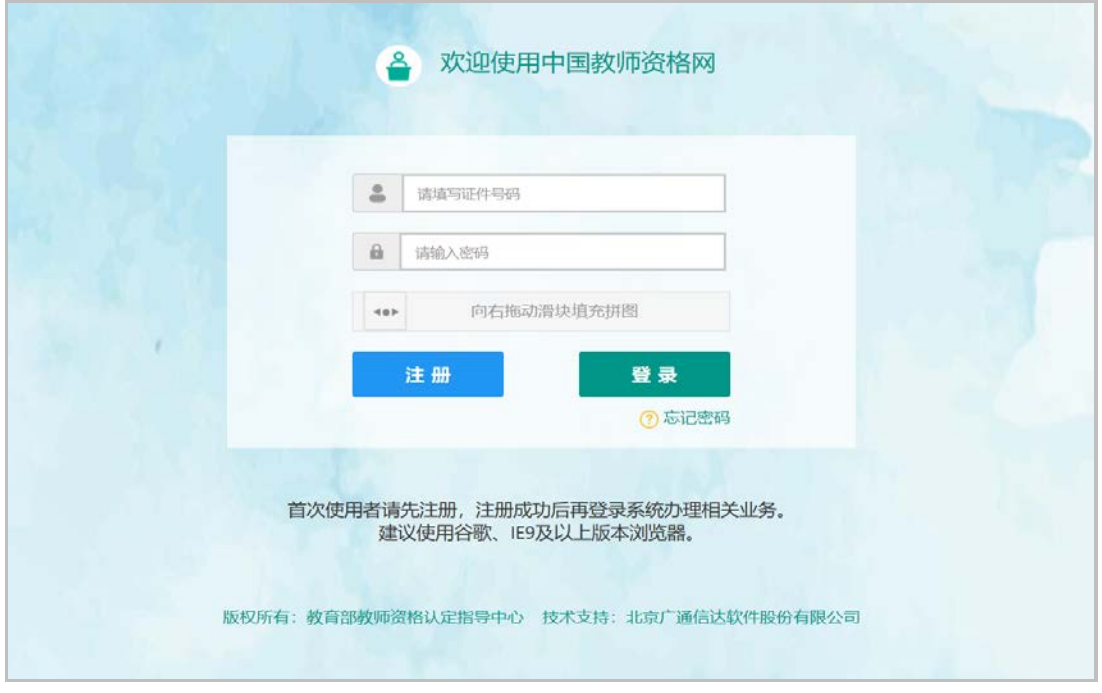

# 1. 申请人账号注册、忘记密码

## 1.1 账号注册

申请人在首次登录本申报系统须注册账号,点击登录页面中 <sup>注册</sup>按钮,将出现实名注册界面:

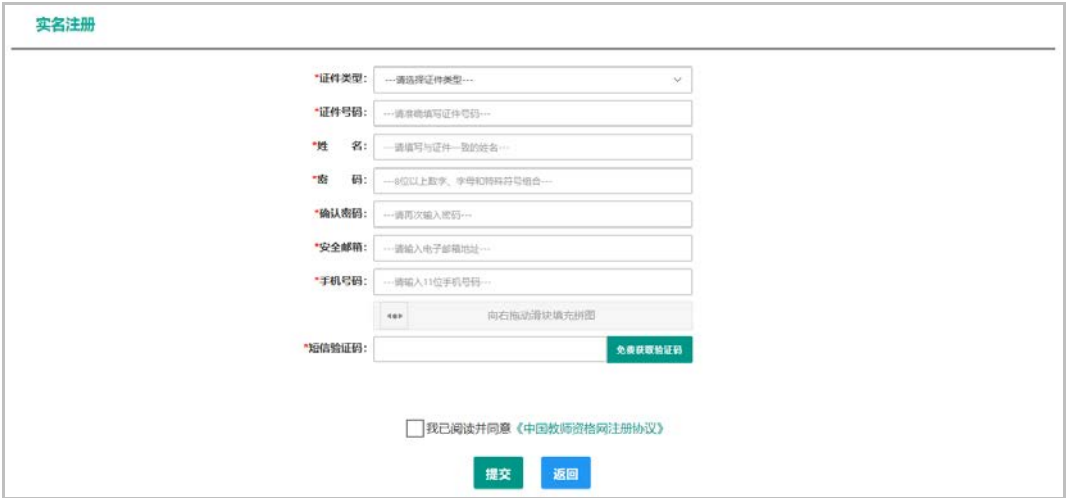

操作步骤:

(a) 请先点击页面下方《中国教师资格网注册协议》按钮,仔细阅读"中 国教师资格网用户账号注册协议",并点击 那魔神人 按钮,

后点击 \* \* 按钮,关闭本页面。

- (b)账号注册,请选择符合自己身份的证件类型(持有身份证的中 国公民,证件类型须选择"身份证"),准确填写所选择证件类 型对应的证件号码及姓名。
- (c)请设置登录密码,密码设置要求为 8 位以上数字、字母和特殊 符号组合(特殊字符请从"#、%、\*、-、\_、!、@、\$、&"中 选取),并再次输入登录密码以确认。
- (d)请设置个人电子邮箱,用于找回密码。
- (e)请输入 11 位手机号码,用于找回密码及身份验证。

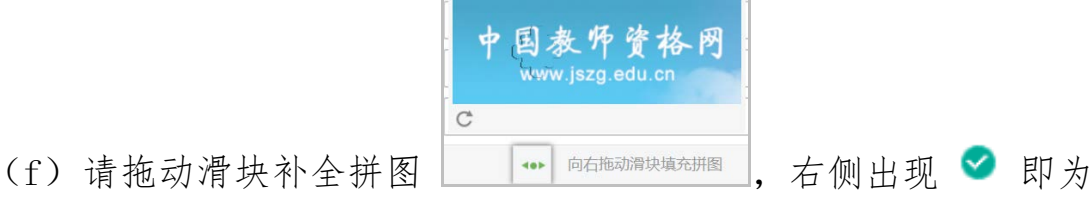

- 拼图成功。
- (g) 请点击 <sup>93500</sup> 阳海报,获取短信验证码,并填写在信息框中。
- (h) 请在 √ 我已阅读并同意《中国教师资格网注册协议》中的选框中勾选.

点击下方的 <sup>提交</sup> 按钮, 完成账号注册。

(i) 账号注册完成, 请点击 <sup>返回</sup> 登录页面。

#### 1.2 忘记密码

如果遇到忘记密码情况,申请人可点击登录页面中的 ?忘记密码 按钮,进入密码重置界面,

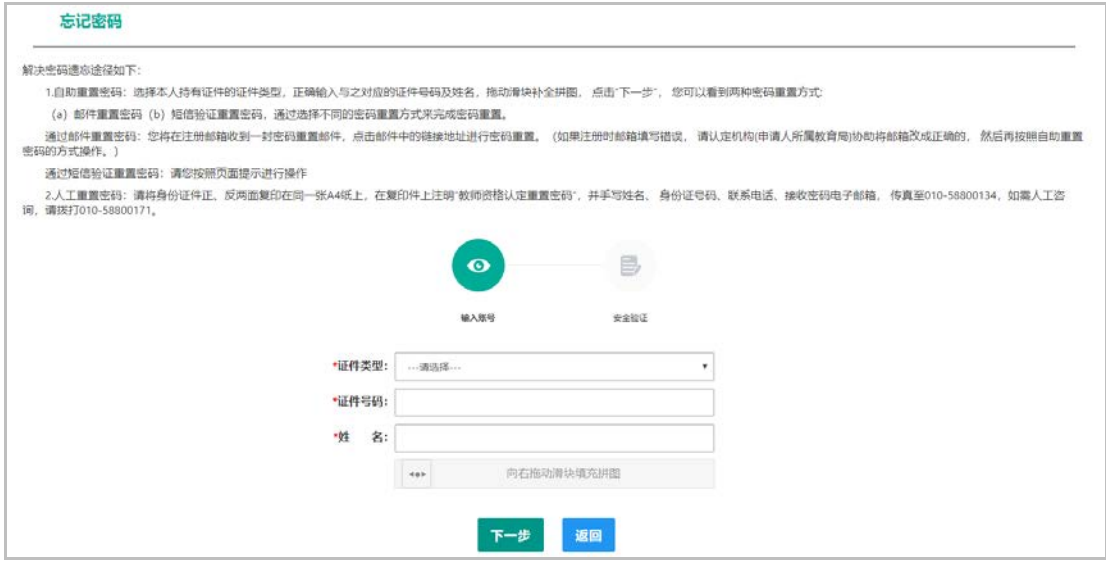

选择本人持有证件的证件类型,正确输入与之对应的证件号码及 姓名,拖动滑块补全拼图,点击 下步,您可以看到两种密码重置 方式:

(a)邮件重置密码(b)短信验证重置密码,通过选择不同的密 码重置方式来完成密码重置。

通过邮件重置密码:您将在注册邮箱收到一封密码重置邮件,点 击邮件中的链接地址进行密码重置。(如果注册时邮箱填写错误,请 认定机构(申请人所属教育局)协助将邮箱改成正确的,然后再按照 自助重置密码的方式操作。)

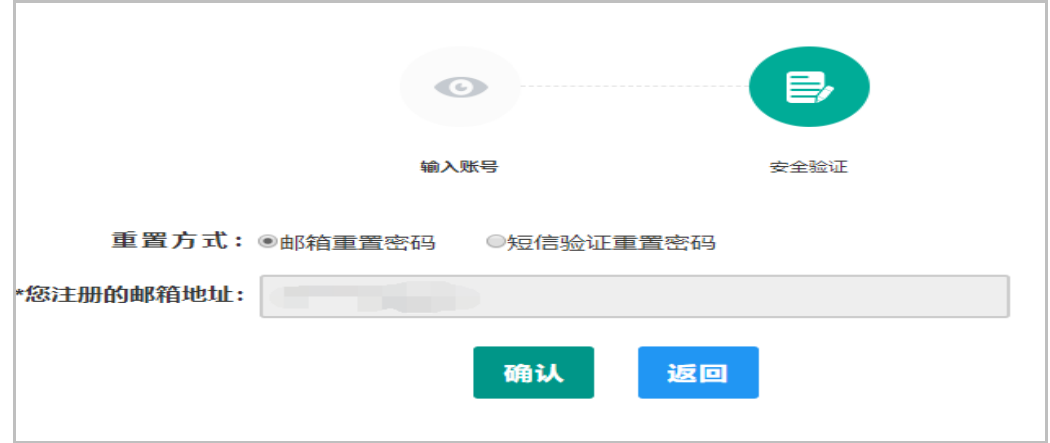

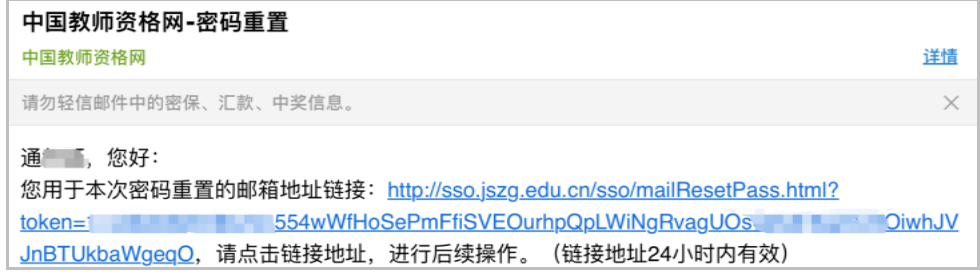

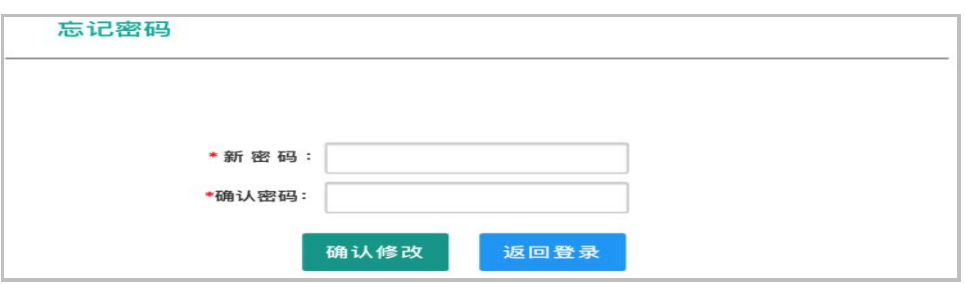

通过短信验证重置密码:请您输入短信验证码,填写新密码,确

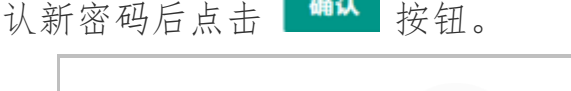

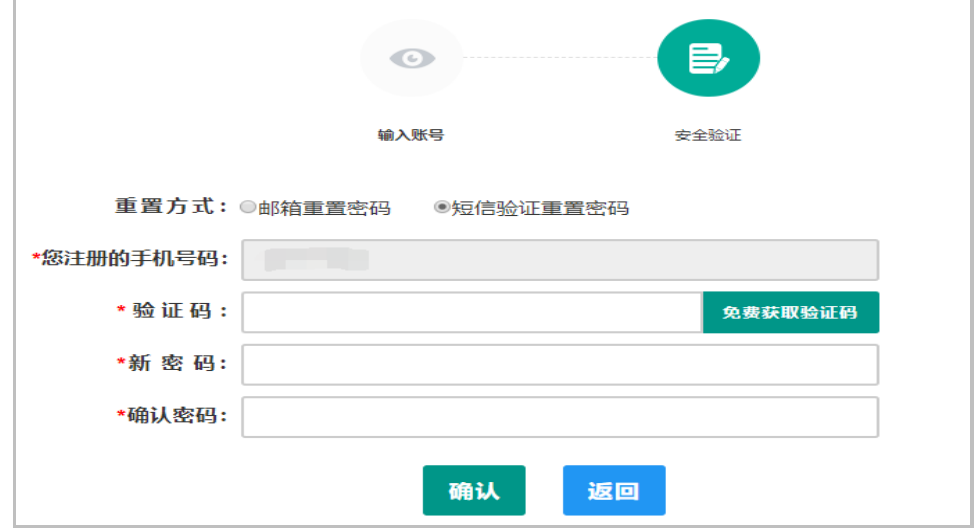

2. 人工重置密码: 请将身份证件正、反两面复印在同一张 A4 纸 上,在复印件上注明"教师资格认定重置密码",并手写姓名、身份 证号码、联系电话、接收密码电子邮箱,传真至 010-58800134, 如 需人工咨询,请拨打 010-58800171。

# 2. 申请人登录申报系统

在登录页面,申请人正确填写自己注册的账号(证件号码)和

密码,拖动滑块补全拼图,点击 <sup>登录</sup> 按钮完成登录。

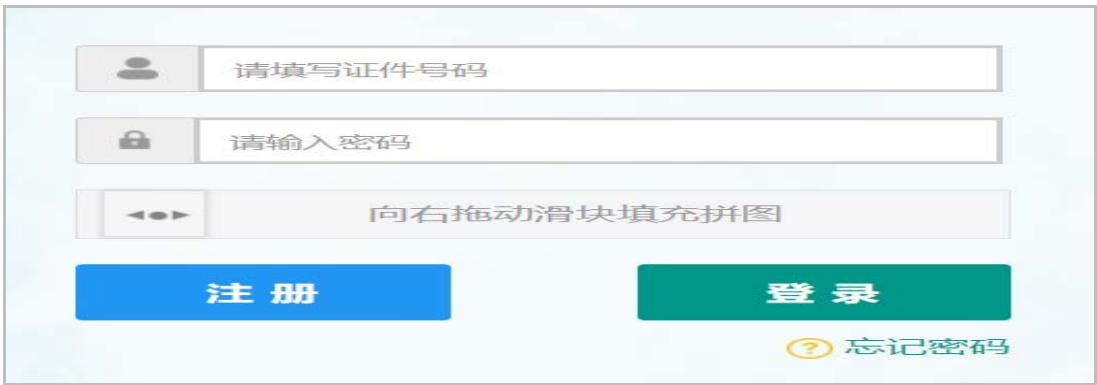

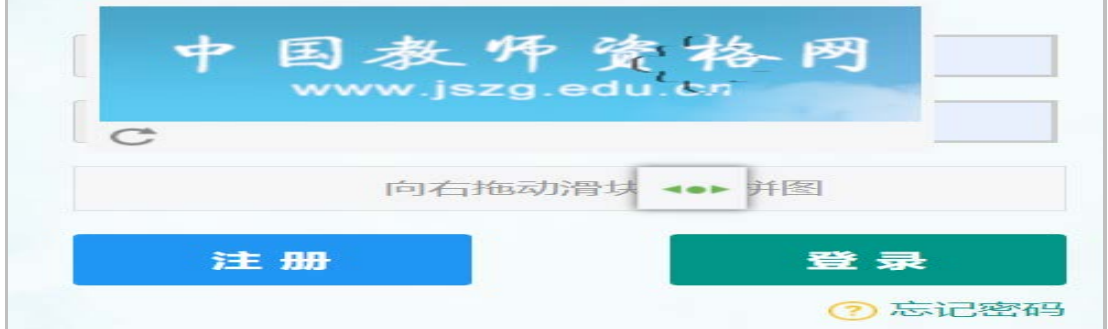

登录成功,对于注册后首次登陆的或个人信息没有完善的用户, 首先请完善个人身份信息,填写民族信息,对于以证件类型为:港澳 台居民居住证、港澳居民来往内地通行证、五年内有效期台湾居民来 往大陆通行证注册的用户,还需要填写性别、出生日期、民族及分别 填写港澳居民身份证号码和在台湾居住的有效身份证号码,检查无误 后,点击<sup>提交</sup>按钮,提交信息。

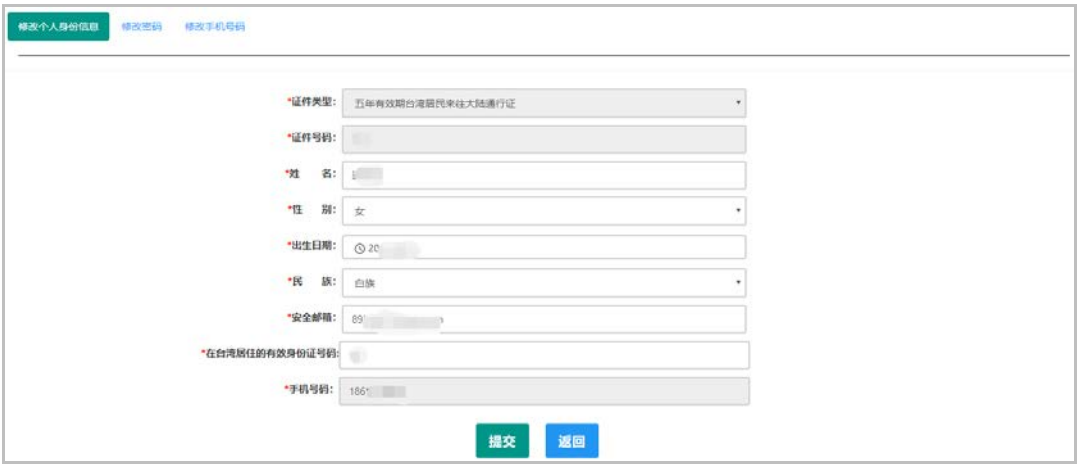

您看到个人信息中心界面,在此界面中包含六个模块:个人身份 信息、教师资格考试信息、普通话证书信息、学历学籍信息、学位证 书信息、教师资格证书信息。

(a)个人身份信息

此模块下您按照页面提示,可以修改个人身份信息、修改密码、 修改手机号码等

(b)教师资格考试信息

如果您是参加国家教师资格考试且成绩合格的申请人,此处将呈 现您的考试合格证明上的相关信息(系统自动同步,此处无需用户自 己维护和填写)。

(c)普通话证书信息

在此模块下点击 <sup>新增</sup> 按钮,出现证书新增对话框,请按照右侧 的操作步骤进行操作

1.在 "核验证书" 类型下,输入证书编号,点击 "核验" 按 钮,系统将在国家普通话水平测试信息管理系统中获取对应普通话证 书的相关信息。

2.如果核验不到信息,请检查当前核验的用户信息是否与普通话 证书信息中的 "姓名、身份证件号码、证书编号" 一致;

3.经上述步骤仍核验不到证书信息,请选择 "录入证书" 类型, 补全相关信息并上传对应的电子版证书(图片大小小于 200 KB, 格 式为 JPG),供后台人工核验。核验完成和添加完成在普通话证书信 息目录下都会添加一条记录。

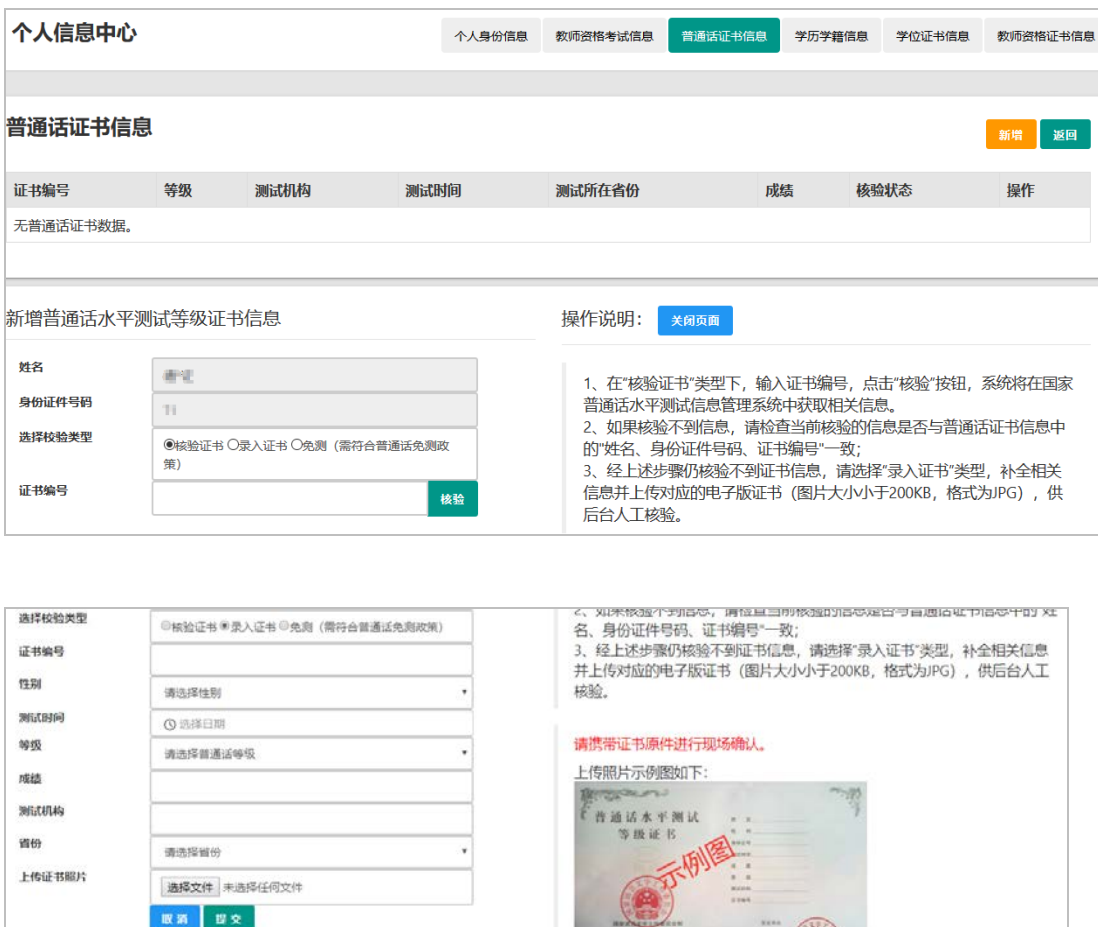

(d)学历学籍信息

学籍信息在认定报名过程中填写。

学历信息: 在此模块下点击 # 按钮, 按照右侧的操作步骤进 行证书核验,在"核验学历"类型下,输入证书编号,点击 钮,系统将在全国高等学校学生信息咨询与就业指导中心(学信网)

信息管理系统中获取对应学历证书的相关信息。如果核验不到信息, 请检查当前核验的用户信息是否与学历证书信息中的 "姓名、证件 号码、证书编号" 是否一致;如果检查无误后,仍然核验不到的证 书信息,请选择"无法核验的学历"类型,补全相关信息并上传对应 的电子版证书(中师、幼师及其他中专学历,请选择 "无法核验的 学历" 类型)。如您所持有的学历为港澳台地区学历或者国外留学学 历,请选择相应类型进行操作,补充完善学历证书信息,并上传教育 部留学服务中心的学历认证报告电子版以备机构人工核验。核验完成 和添加完成在学历证书信息目录下都会添加一条记录。

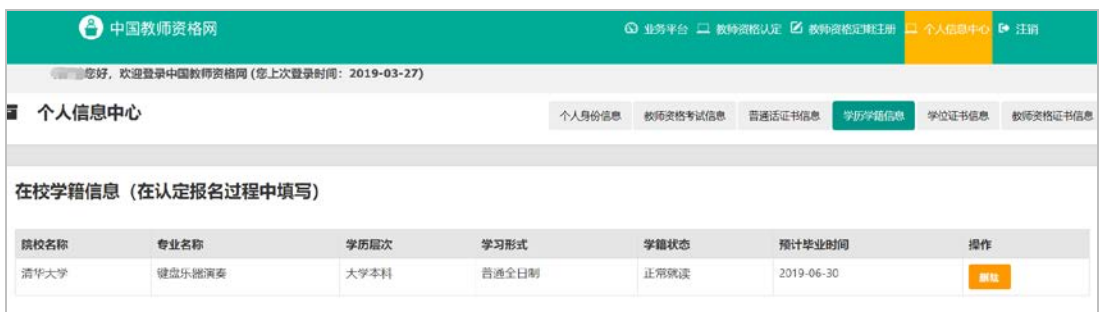

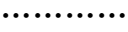

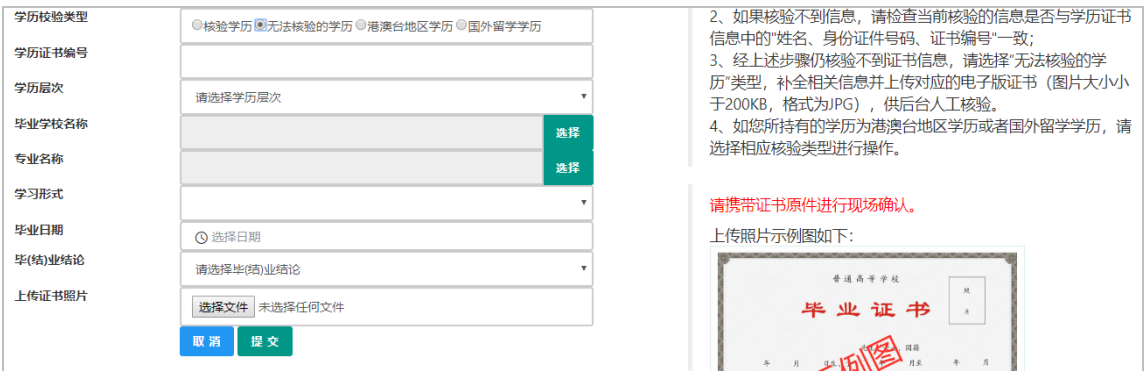

(e)学位证书信息

根据您学位证书上的真实信息,补齐本页面上所空缺的信息。

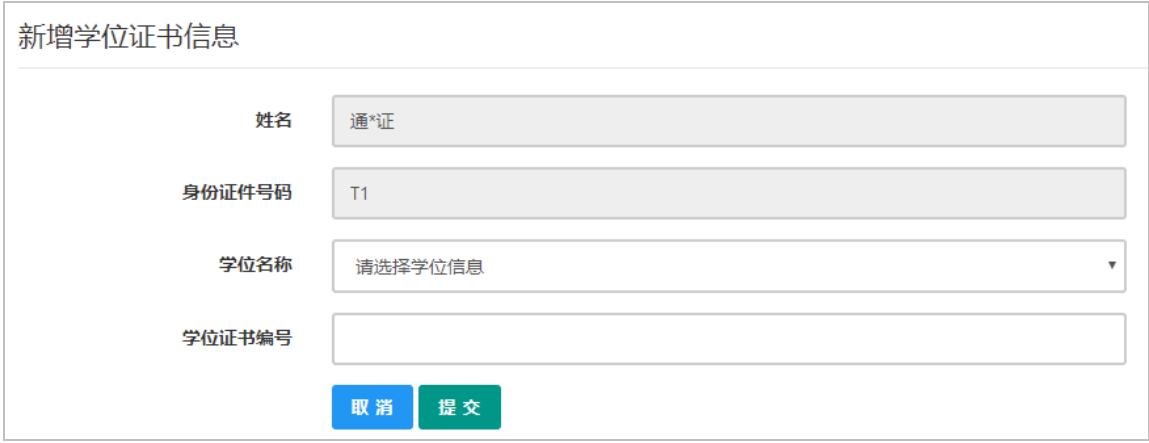

如果是应届毕业生申请,学位名称请选择"无学位",学位证书 编号对应为"无"。

(f)教师资格证信息

如果您已经有认定过的教师资格证,"教师资格证书信息"下将 列出该证书的相关信息。如下图所示:

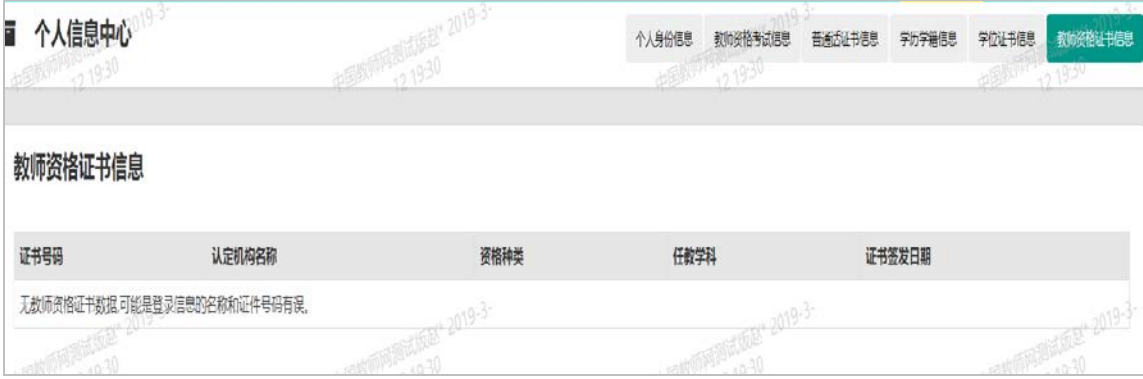

完善个人信息后,点击顶部导航栏中 © 业务平台按钮,您将看到 页面中"业务平台"界面,如下:

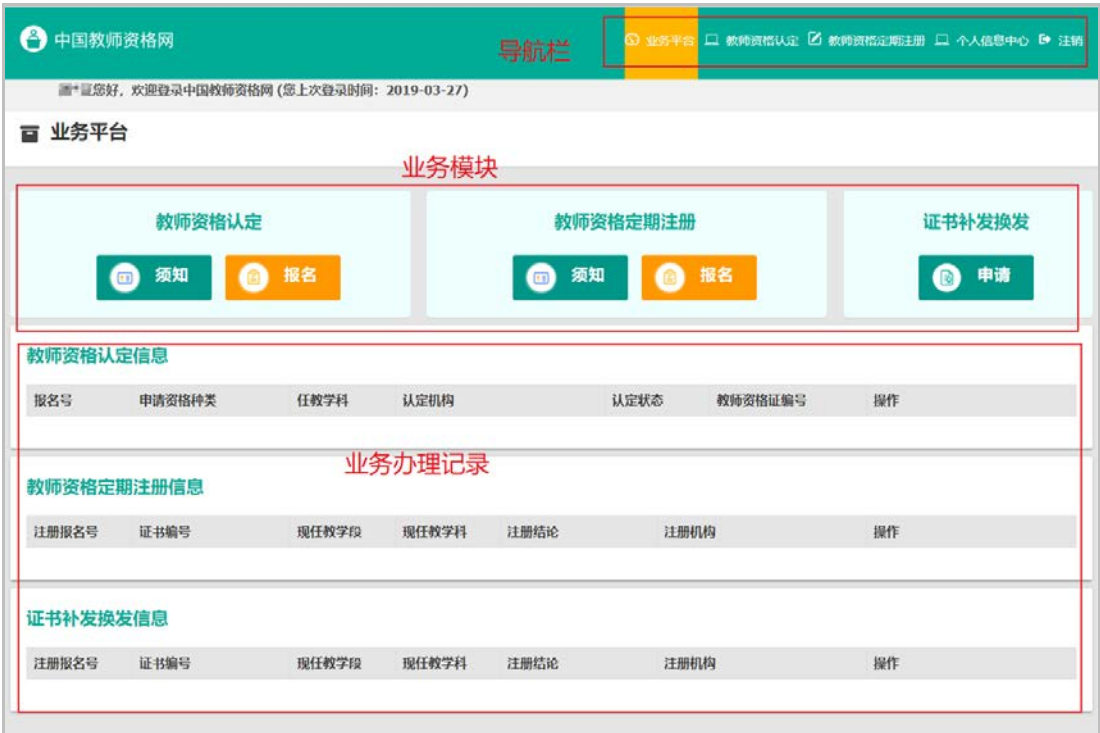

在业务平台页面中,您可以看到导航栏、业务办理记录及业务模 块(教师资格认定、教师资格定期注册、证书补发换发)。

业务办理

## 3.1 教师资格认定

在业务平台页面下,选择教师资格认定业务模块 教师资格认定 ● 第1 ● #8 , 首先点击 ■■ 按钮, 仔细阅读教师资格认

定申请人必读中的内容。

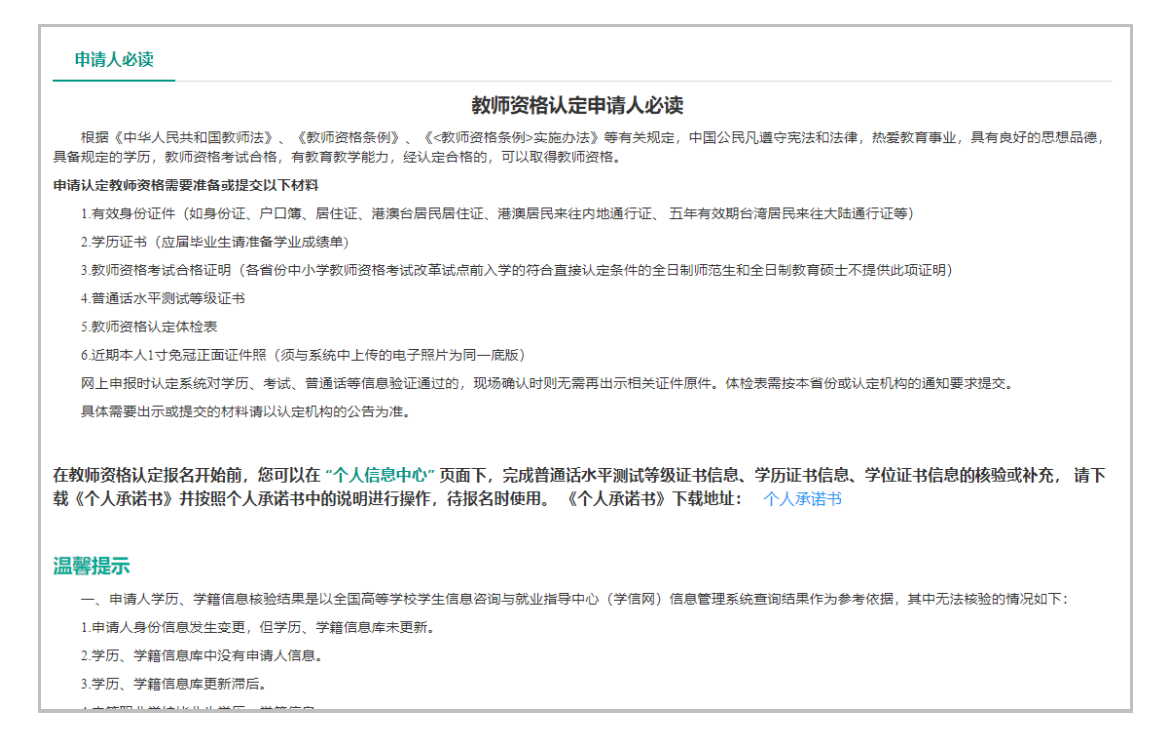

# 在此页面下请下载《个人承诺书》并按照个人承诺书中的说明进行操 作,待报名时使用。

阅读完毕后,请在右上角点击 网络平台, 选择教师资格认定业务模块下,点击 ● \*\* 按钮, 请仔细阅读教师 资格认定网上申报协议,阅读完毕,请勾选下方"已阅读并完全同意 本协议"的勾选框,

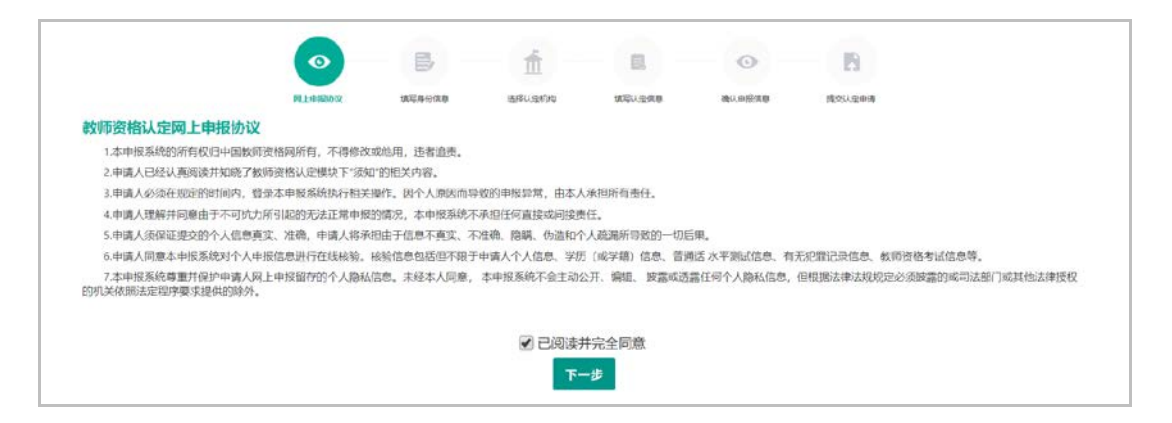

点击 下一步 进入填写身份信息页面,

(a)首先请选择考试形式,以"国家统一考试"形式参与认定, 请选择本人名下考试合格证明信息(以报名时间为准,合格 证在有效期内的方能选择使用);

以非国家统一考试(含免考)参与认定,则不用选择。

(b)然后选择本人名下的普通话证书信息参与本次认定,选择普 通话免测的,需符合普通话免测政策,具体普通话免测政策 请以省级教育行政部门规定为准。

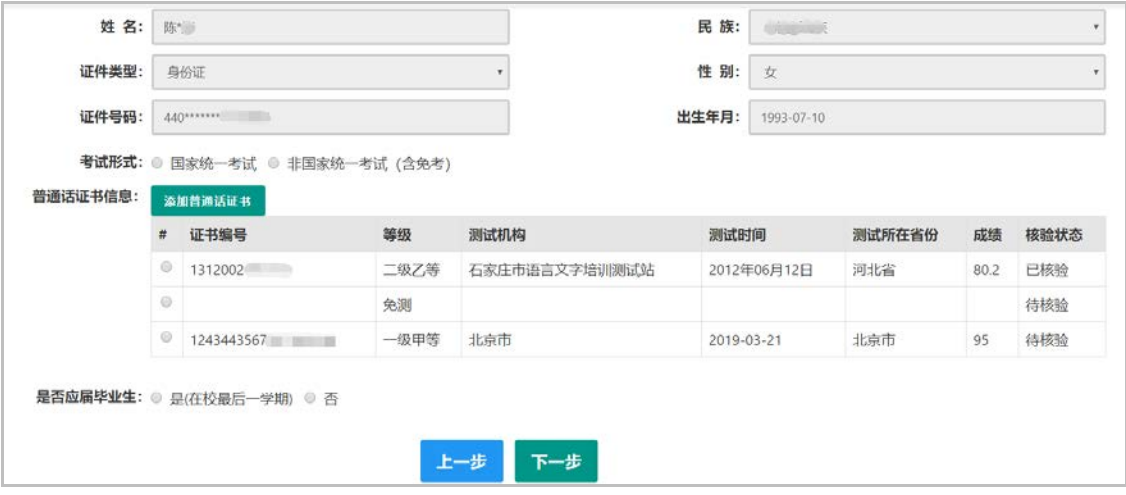

(c) 如果您是非应届毕业生, 请在 <sup>是否应届毕业生: ● 是(在校最后一学期) ■ 否</sup>

处,选择否,并勾选相应的学历和学籍信息。

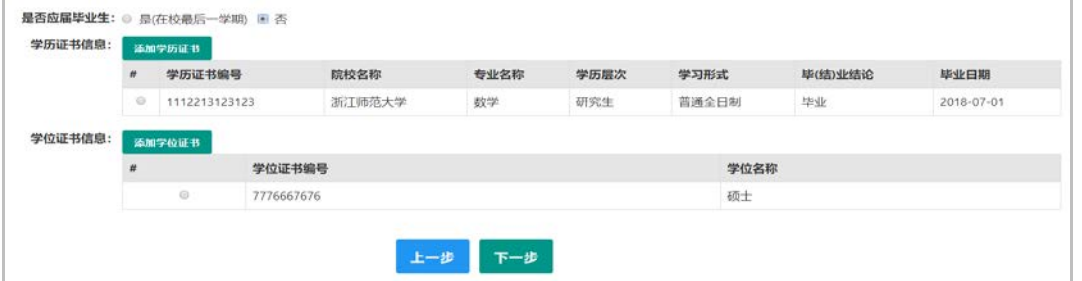

如果您是应届毕业生,请在 是否应届毕业生:■是(在校最后一学期)●否 处,选 择是,请点击 <sup>同步输</sup>按钮,获取在校学籍信息。

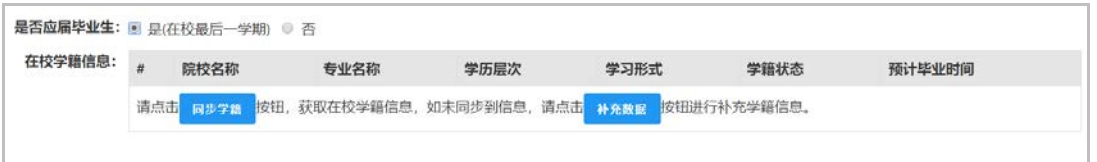

如未同步到信息,请点击 #### 按钮进行补充学籍信息,填写

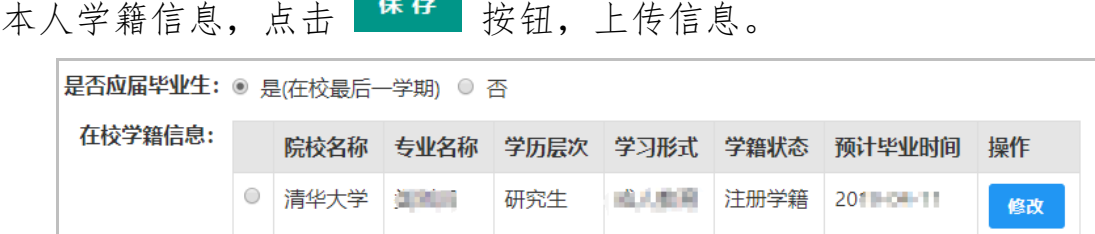

如果添加信息有误,请点击 <sup>63</sup><br>按钮进行修改,后提交即可,如 您不需要保留本条信息,请到"个人信息中心","学历学籍"模块下, 选择"学籍信息"后,点击 删除 按钮删除。

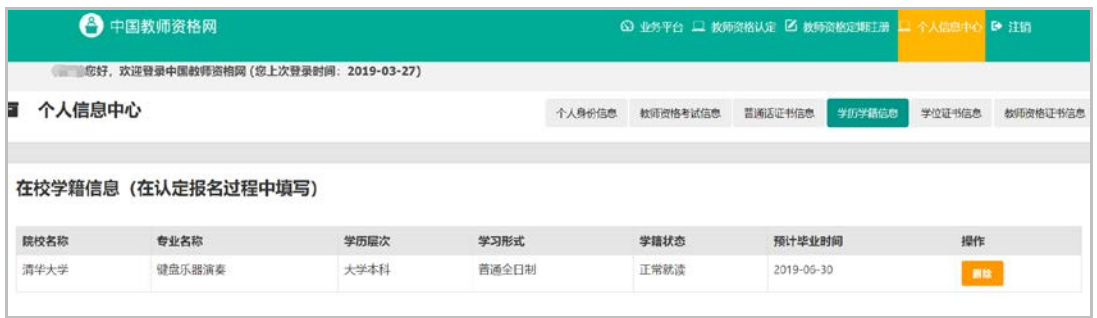

(d) 点击 下步 按钮, 填写选择认定机构信息, 根据本人实际 情况选择认定所在地信息、

认定机构信息及确认点信息,点击 下一步 按钮,看到填写认定信息。

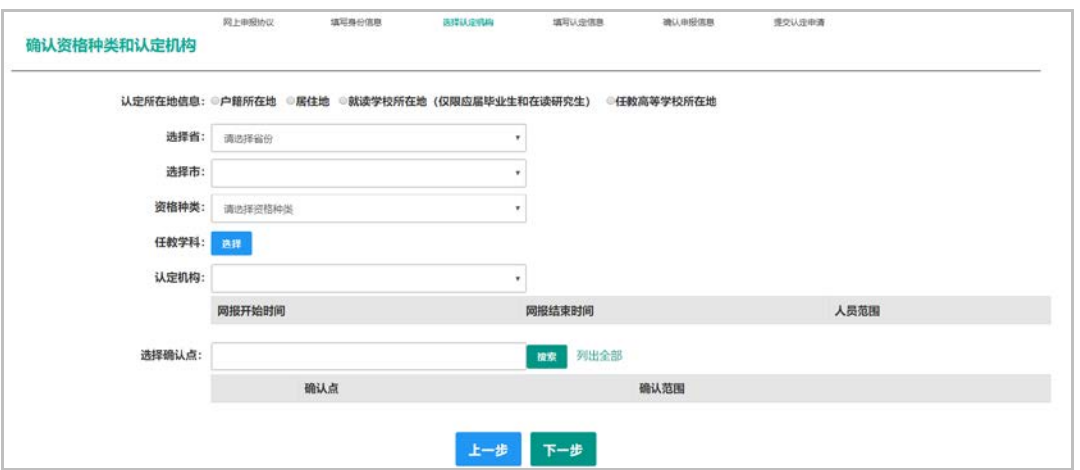

(e)在填写认定信息页面下,根据实际情况填写本人的认定信 息,并上传个人近期本人 1 寸免冠正面证件照(照片大小小

于 200 K, 图片为 jpg 格式, 须与教师资格证书上粘贴的照 片为同一底版),如需修改请点击图片,重新选择。

- (f)请点击《个人承诺书》链接,下载《个人承诺书》并完成其 要求操作后,点击"点击上传",上传完整图片(图片大小 小于 200 K, 格式为 jpg 格式); 利用"选择框"将个人承 诺书图片中虚线框中的内容完整选择后,点击"上传"按钮; 如需修改请点击图片,重新选择。
- (g)选择证书领取方式,选择自取,由学校统一领取。
- (h)根据个人实际情况填写个人简历信息。

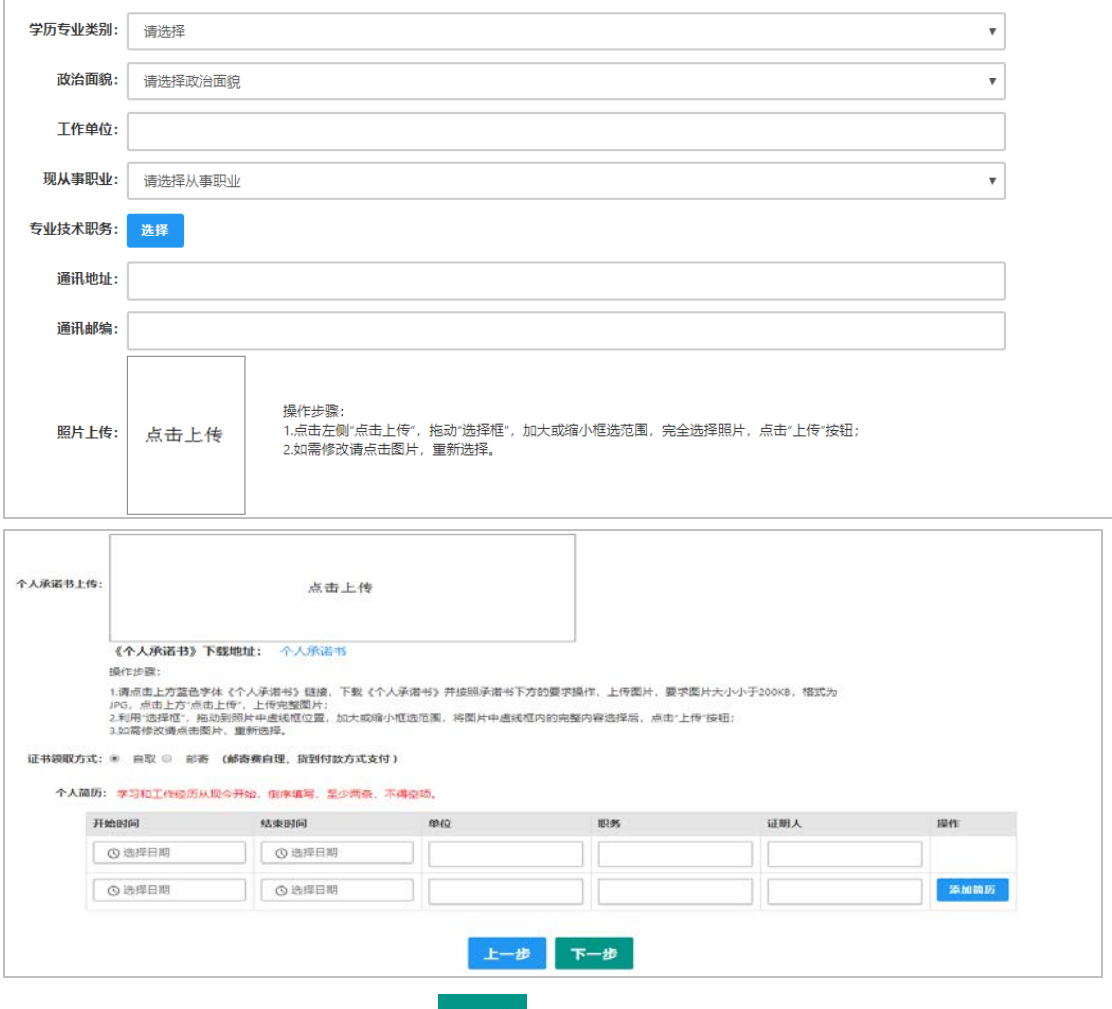

(i) 填写完成后点击 下步 按钮, 看到确认信息页面, 请仔细

核对信息,如有错误,请及时在本页面更改,如确认无误,

点击 下一步 按钮,看到提交信息页面。

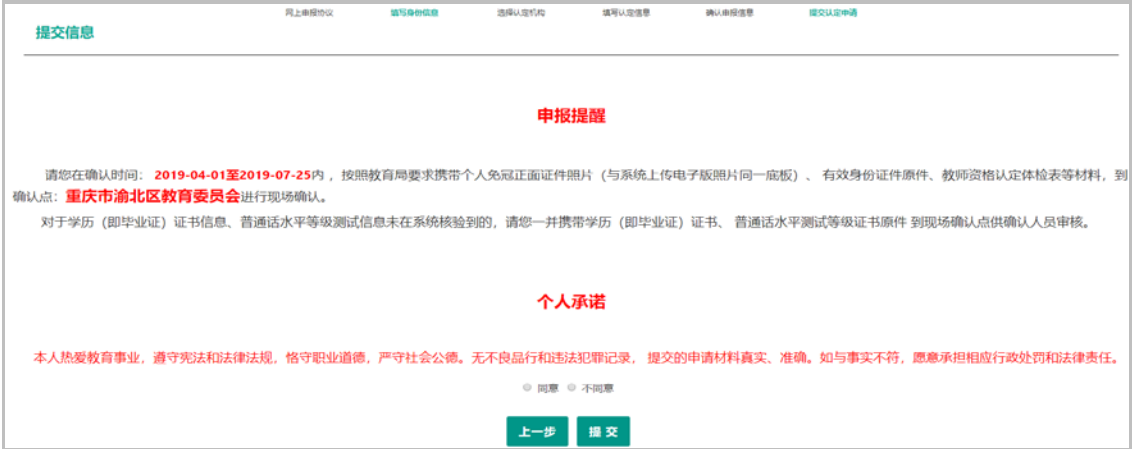

- (j)在提交信息页面,您将看到申报提醒,请仔细阅读,并牢记 现场确认的时间,确认点信息等,请自己阅读个人承诺,并 在页面下方勾选是否同意,如选择的不同意,点击 钮,您将放弃本次报名,返回业务平台;选择同意,点击 按钮,您将完成本次报名。
- (k)申请认定报名成功!请您务必在系统"业务平台"页面"教 师资格认定信息"记录中点击 <sup>注意事项</sup>按钮,查看相关内 容,在认定状态处查看认定进度,且在规定时间内携带认定 通知或公告要求提交的材料进行现场确认。

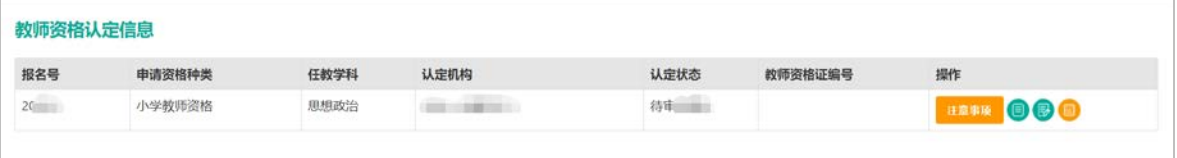